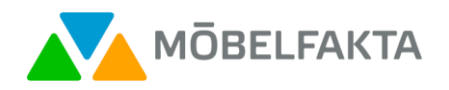

# Manual till Möbelfaktas e-deklaration

### Innehåll

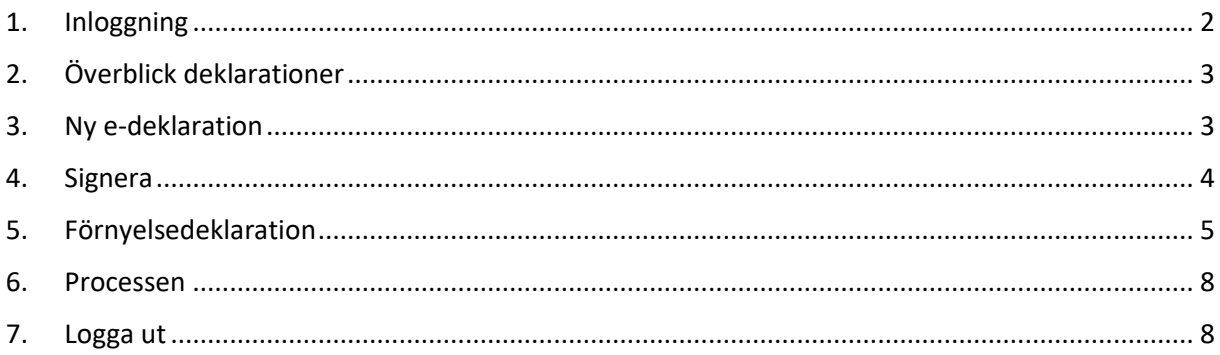

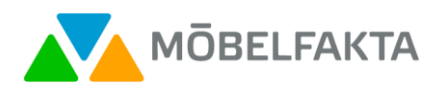

## <span id="page-1-0"></span>1. Inloggning

När du har erhållit kontonamn och lösenord kan du logga in på: e-deklaration.mobelfakta.se Företagets deklarant/-er och VD, som slutligt signerar en deklaration, har olika behörigheter.

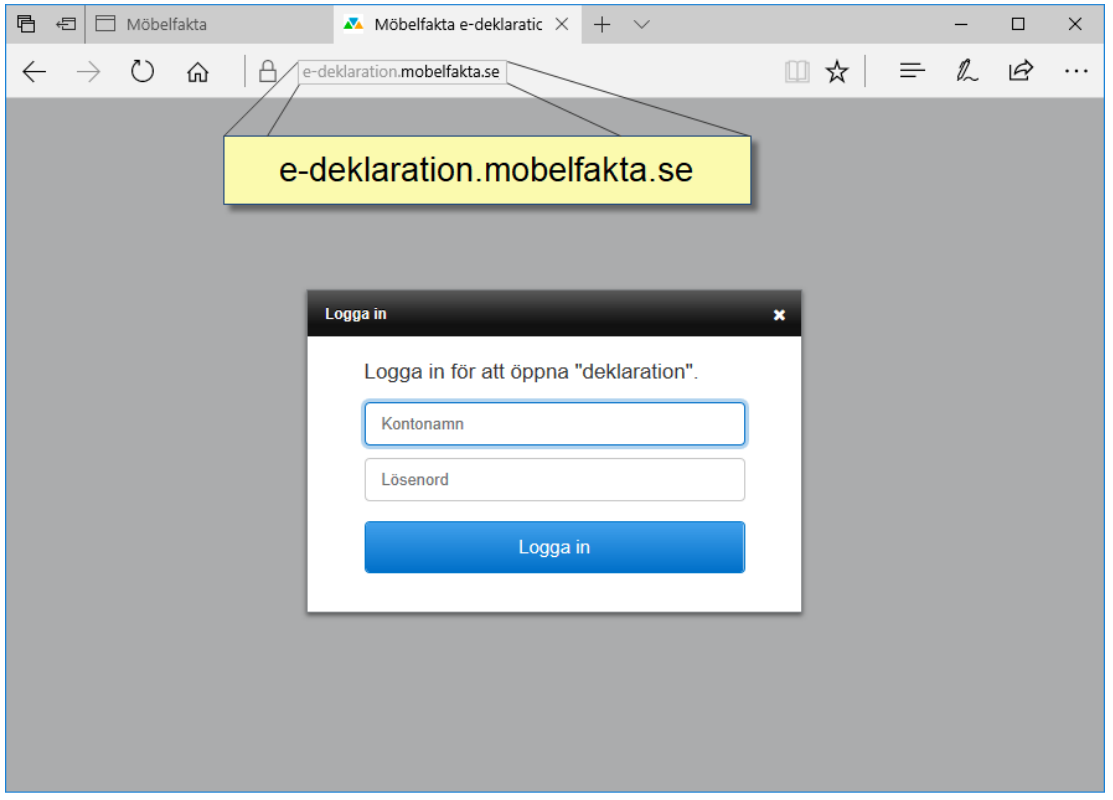

Efter den första inloggningsrutan visas en andra inloggningsruta. Klicka på knappen "Skicka SMS-kod" och skriv in den kod som du får på din mobiltelefon i rutan SMS-kod. Klicka sedan på "Logga in"

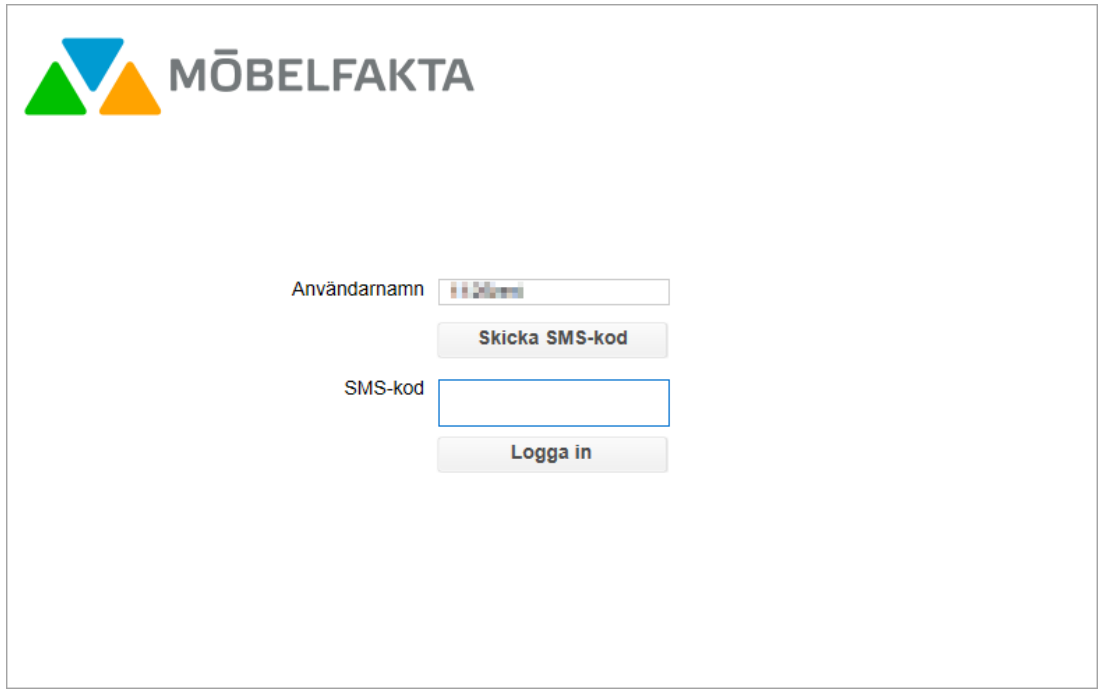

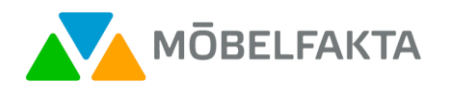

## <span id="page-2-0"></span>2. Överblick deklarationer

Då du loggat in ser du en sammanställning över ditt företags Möbelfaktamärkta möbler.

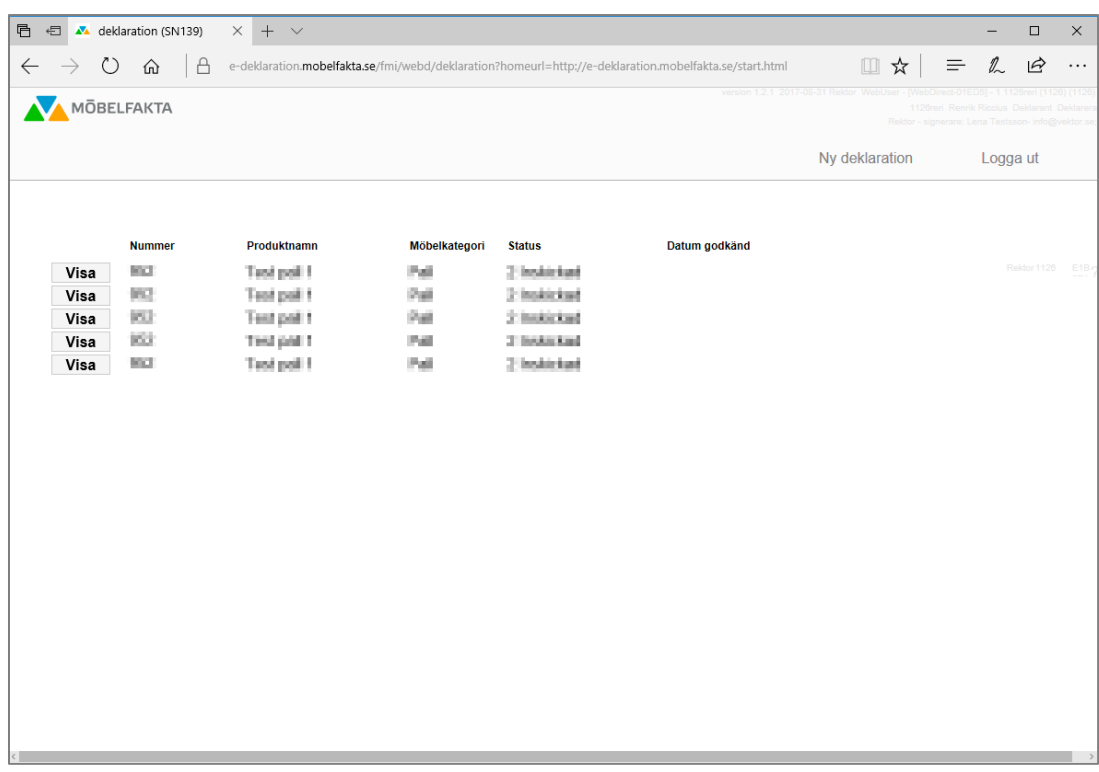

### <span id="page-2-1"></span>3. Ny e-deklaration

Vill du fylla i en ny deklaration så klickar du på knappen "Ny deklaration" uppe till höger.

Fyll i värden på deklarationens första sida. Alla inmatade värden sparas automatiskt när du går vidare till nästa sida, genom att klicka på högerpilen. Knappen "Spara" sparar alla värden utan att gå till nästa sida (används normalt inte).

För utförlig beskrivning av kraven kopplade till respektive avsnitt, följ länken du finner vid aktuellt avsnitt i e-deklarationen. Observera att om ni får frågan att tillåta popupfönster, välj alternativet "Tillåt alltid Popupfönster för den här webbplatsen". I Chrome, gör enligt följande:

- 1. Klicka på 'Popupfönster har blockerats' **External analytist**.
- 2. Eftersom denna webbplatsens popupfönster alltid ska tillåtas väljer du: Tillåt alltid popupfönster från [e-deklaration.mobelfakta.se] Klar.

Frågor om hur värden skall fyllas i kan skickas till [mobelfakta@trossa.se.](mailto:mobelfakta@trossa.se)

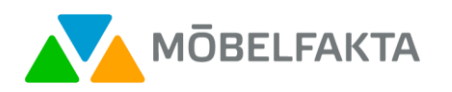

#### Exempel på hur en sida i e-deklarationen ser ut:

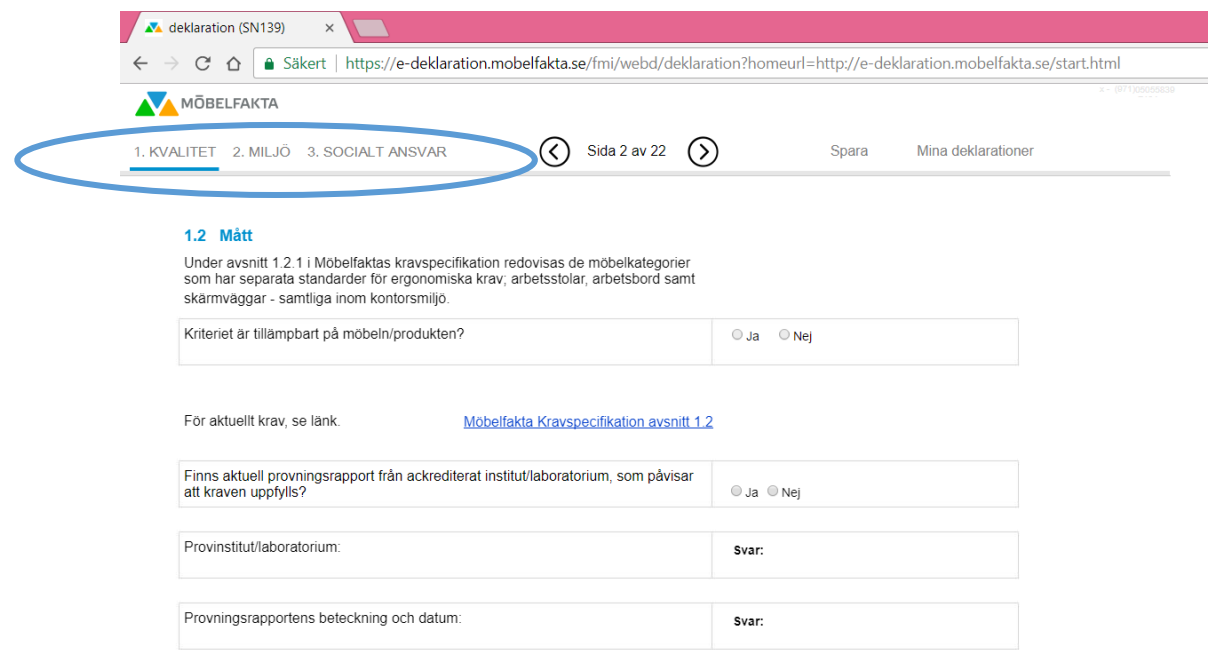

Genom att klicka på 1. Kvalitet, 2. Miljö eller 3. Socialt ansvar uppe till vänster, kommer du direkt till valt kapitel i e-deklarationen.

Då man klickar på "Mina deklarationer" visas en lista över företagets samtliga deklarerade möbler. Det är samma lista som visas efter inloggning.

När en deklaration är inskickad meddelas en handläggare om detta. Handläggaren återkommer till deklaranten om kompletteringar behöver göras till deklarationen. När deklarationen är komplett, genereras ett mail till den som skall signera deklarationen.

### <span id="page-3-0"></span>4. Signera

När en person med behörighet att signera loggat in, visas ett par ytterligare knappar på de rader (produkter) som har status "Väntar på signering", se bilden.

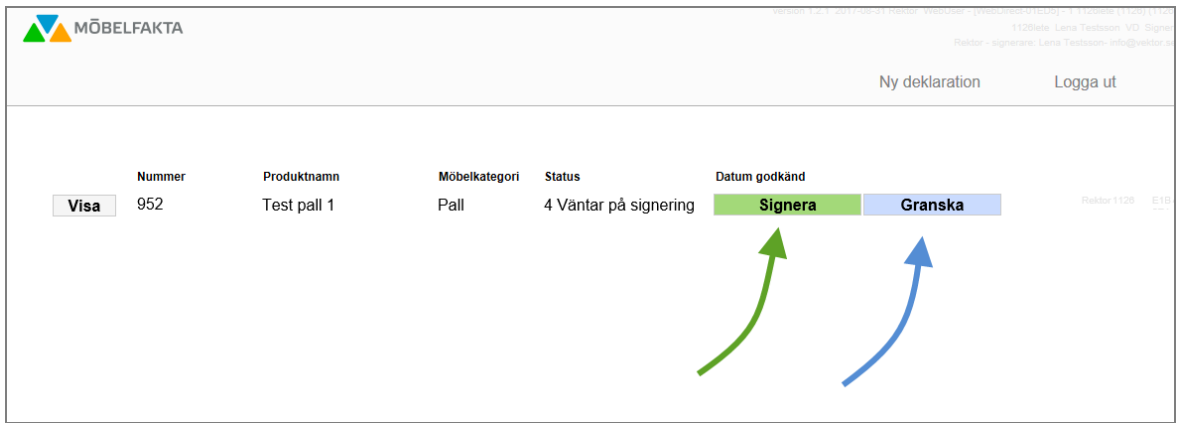

Klicka på Granska för att granska alla sidor i den ifyllda deklarationen, sida för sida. Klicka på Signera för att signera deklarationen.

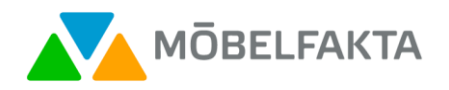

Efter att deklarationen är signerad kommer en handläggare slutligen behandla deklarationen och skicka intyg. Ett mail som indikerar statusförändringen till godkänd skickas till både deklarant och signerare.

## <span id="page-4-0"></span>5. Förnyelsedeklaration

Om ni har möbler som godkändes för över 4 år sedan måste det snart göras en förnyelsedeklaration. Detta då det snart har förlöpt 5 år och godkännandet därmed upphör.

När ni loggar in i e-deklarationen ser ni på första sidan de möbler som har fått status "Löper snart ut". Ni ser där även vid vilken tidpunkt godkännandet upphör för respektive möbel. Det åligger er att inkomma med förnyelsedeklaration i god tid, så där inte uppstår något glapp i godkännandet.

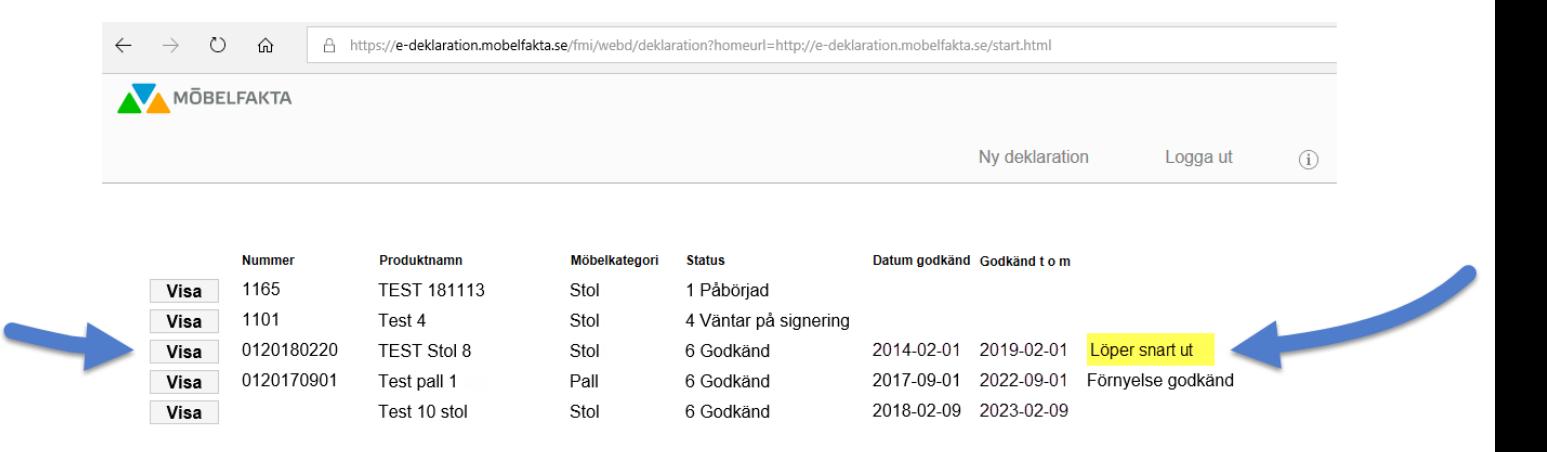

Om en deklaration gjordes i det äldre formatet (äldre deklarationer gjordes i word-formulär) så kommer du behöva gå igenom hela frågeformuläret i e-deklarationen och besvara samtliga krav, och skicka in.

Vid nästa förnyelse (5 år senare), när en e-deklaration finns, blir det ett förenklat förfarande för förnyelsen. Systemet beter sig alltså olika om "Typ av deklaration" är "äldre deklaration" eller "edeklaration". (Du ser fältet Typ av deklaration i gul markering i bilden nedan.)

Nedan visas en bild över den detaljerade vyn. Där ses knappen för "Förnyelsedeklaration" i menyraden, markerad med blå pil i nästa bild. Om möbeln har utgått ur sortimentet eller inte längre uppfyller de krav som ställs och ni önskar avregistrera möbeln istället för att förnya godkännandet, så klickar ni på "Avregistrera produkt", markerad med röd pil i nästa bild.

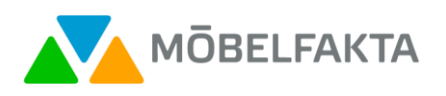

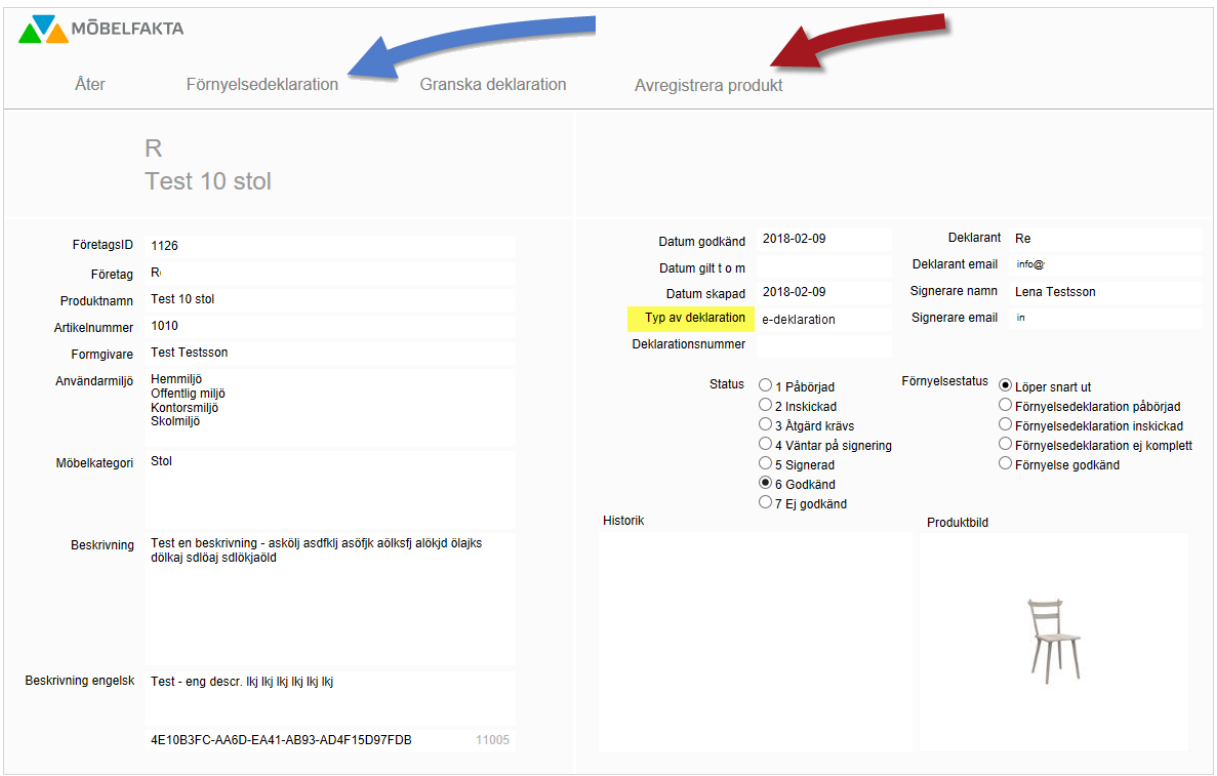

Om "Typ av deklaration" är "äldre deklaration", kommer man vid förnyelse till en meddelanderuta (se nedan), varvid man klickar OK, och sedan fyller i en komplett deklaration.

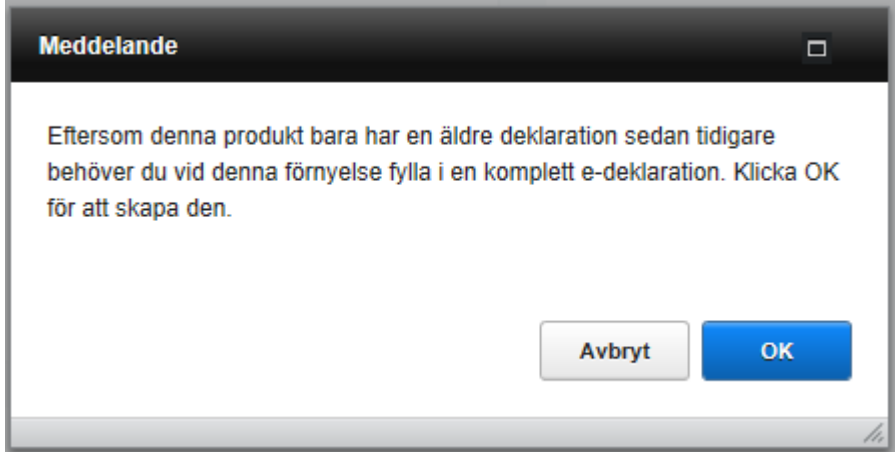

Om "Typ av deklaration" är "e-deklaration", kommer man vid förnyelse till denna sida där man kryssar i tre rutor för att intyga att möbeln uppfyller de aktuella kraven.

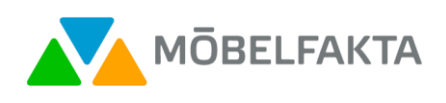

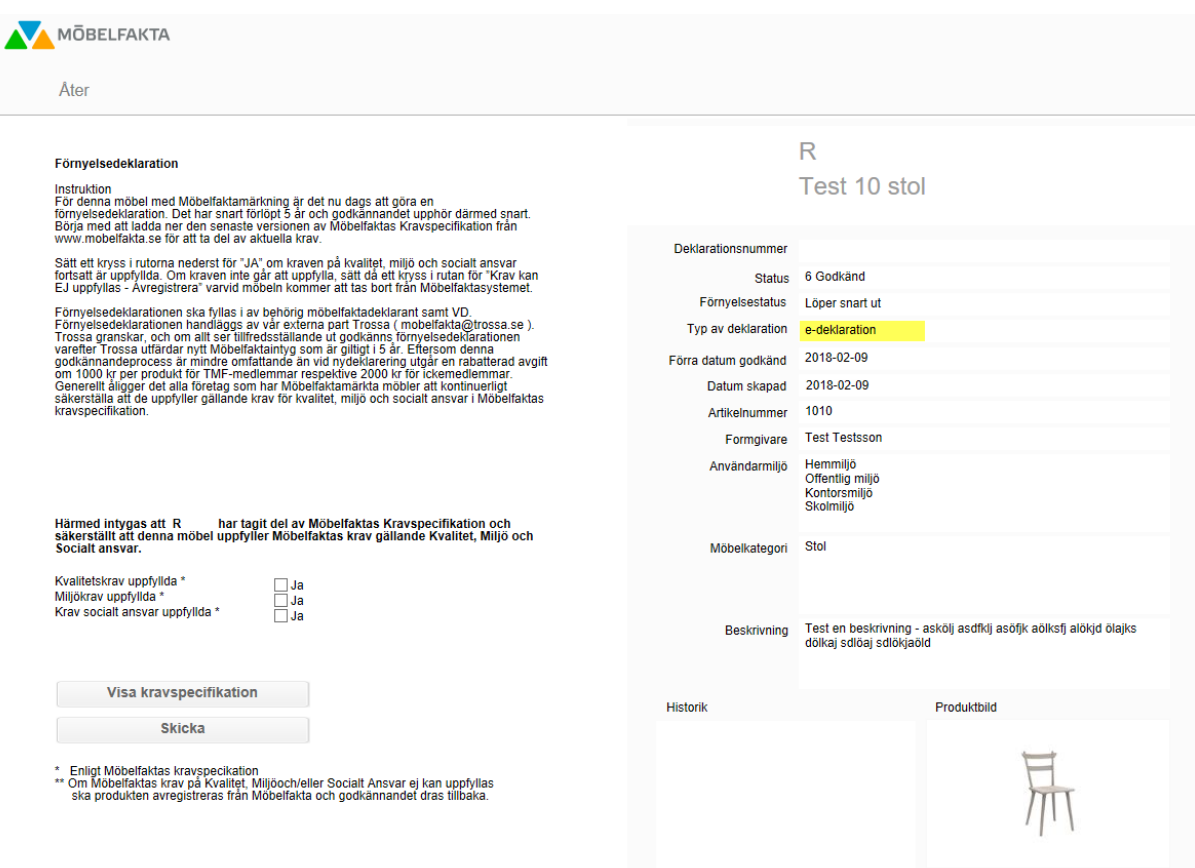

Se till att ha den senaste versionen av Möbelfaktas kravspecifikation tillgänglig när ni gör förnyelsedeklarationen, för att ta del av aktuella krav. Denna finner ni på [www.mobelfakta.se.](http://www.mobelfakta.se/)

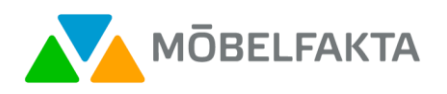

### <span id="page-7-0"></span>6. Processen

Bild: En e-deklarationsprocess med information om vem som gör varje steg samt värdet på status. Till höger visas även vilka statusmail som systemet skickar.

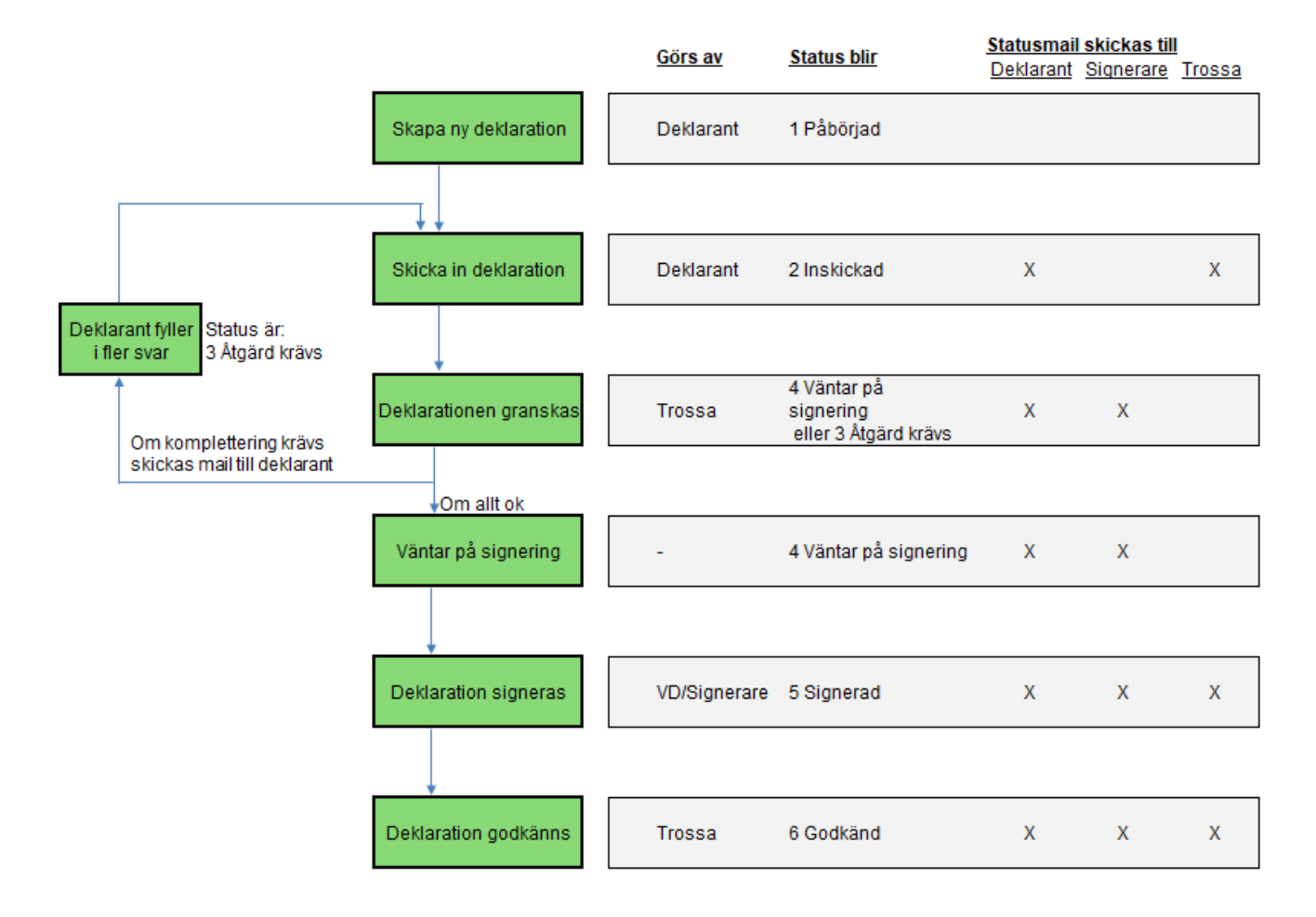

### <span id="page-7-1"></span>7. Logga ut

Klicka på Logga ut när du arbetat färdigt i systemet. Knappen finns överst i listan med alla dina produkter. Då du är inne i en ny deklaration kan du klicka "Mina deklarationer" och "Logga ut" för att sedan fortsätta där du var vid ett annat tillfälle. Om du visar en produkt i helskärm, klicka på "Åter" för att komma till listan och sedan "Logga ut". Om du lämnar skärmen orörd i en timme kommer du att automatiskt loggas ut. Det är bara att logga in igen och fortsätta där du var.

Maila gärna förslag på förbättringar til[l linda.lof@tmf.se](mailto:linda.lof@tmf.se) eller [info@vektor.se](mailto:info@vektor.se).